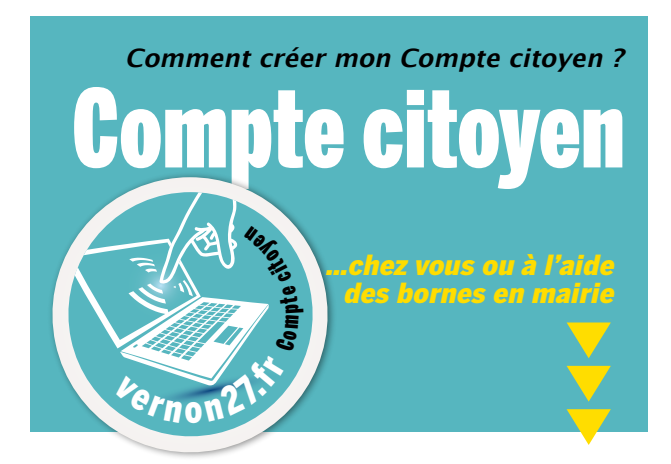

**Je crée mon espace personnel sur le site :**  https://www.espace-citoyens.net/vernon27

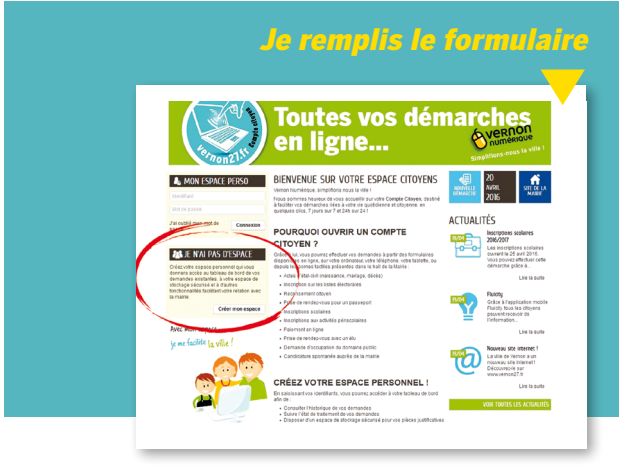

# **Je lis les instructions et remplis le formulaire**

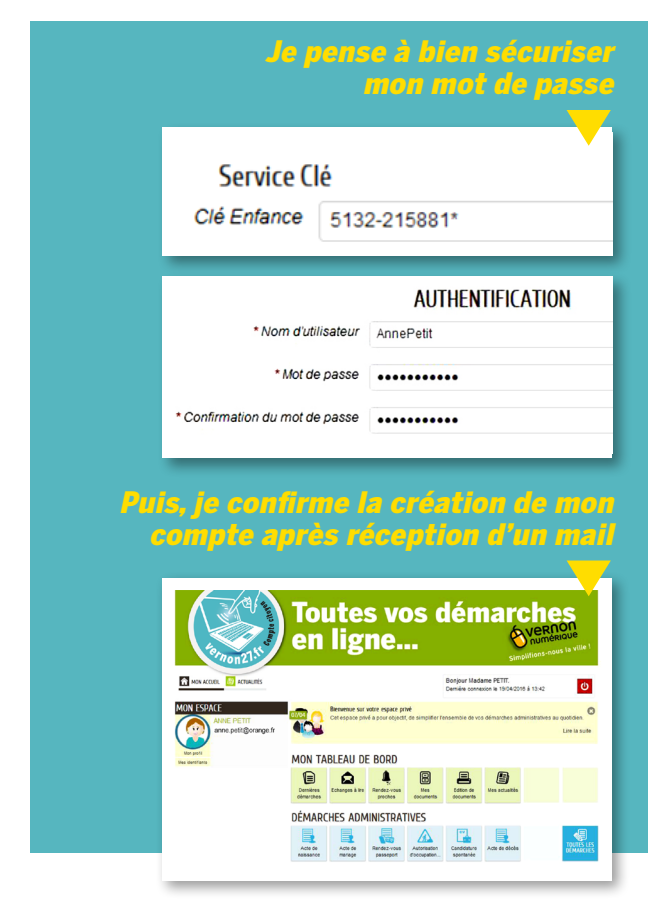

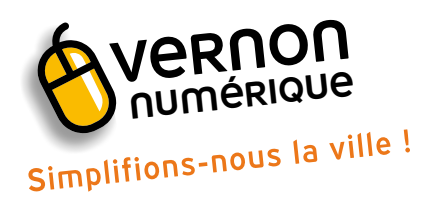

**À partir du 26 avril 2016, simplifiez vos démarches auprès de la mairie en vous inscrivant au Compte citoyen.** 

## Les démarches possibles

- – Actes d'état-civil (naissance, mariage, décès)
- Inscription sur les listes électorales
- Recensement citoyen
- Prise de rendez-vous pour un passeport
- – Inscriptions scolaires et périscolaires
- – Paiement en ligne
- Prise de rendez-vous avec un élu
- – Demande d'occupation du domaine public
- – Candidature spontanée auprès de la mairie

# La Clé Enfance

Si j'ai des enfants scolarisés, je rentre la « Clé Enfance » présente sur mes factures de la restauration scolaire, par exemple.

Si je n'ai pas la Clé Enfance à portée de main, il me sera toujours possible de la renseigner plus tard, en éditant mon profil.

## Votre mot de passe

Mémo : lorsque je définis mon mot de passe, je pense à y inclure au moins une majuscule et un chiffre, pour plus de sécurité.

## La confirmation de l'inscription

Un mail de confirmation m'est automatiquement envoyé, afin de confirmer la création de mon Compte Citoyen. Pour cela, il faut cliquer sur le lien fourni dans le courriel. Après cette étape, je peux me connecter grâce à mon nom d'utilisateur et mon mot de passe, et effectuer toutes mes démarches en ligne 24h/24 et… 7 jours/7.